### **IOS携帯のダウンロード方法** ※ 現在IOSはテストα版なため、専用アプリからのダウンロードとなります

#### \*詳細ブログ : **<https://xana.net/ja/ios-test-flight/>**

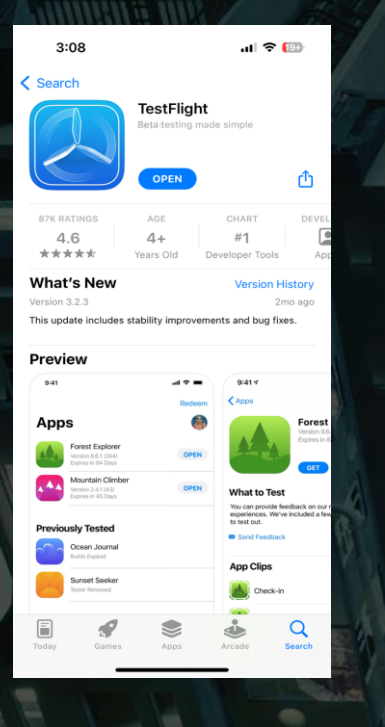

アップルストアで「TestFlight」と 検索してダウンロードします その後、アプリを一度起動します

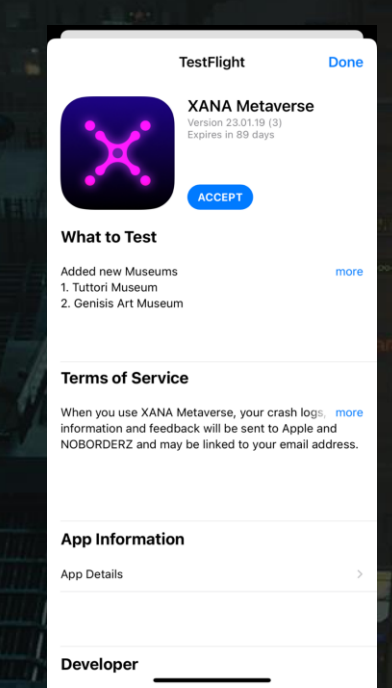

<https://testflight.apple.com/join/TglRnz6A>

↑ TestFlightアプリを起動した状態で この専用URLをクリックし、 XANAアプリをダウンロードします

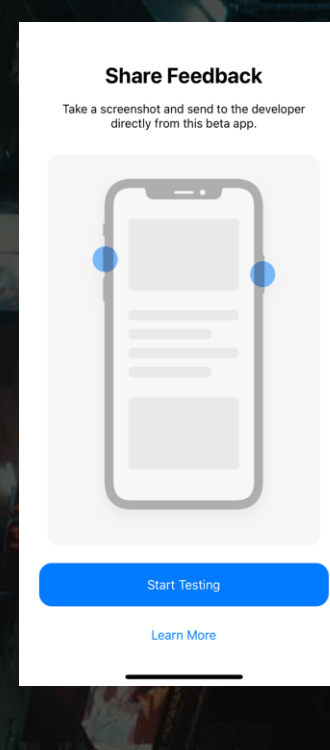

「Start Testing」を選択し ダウンロードが完了します

# **Android携帯のダウンロード方法**

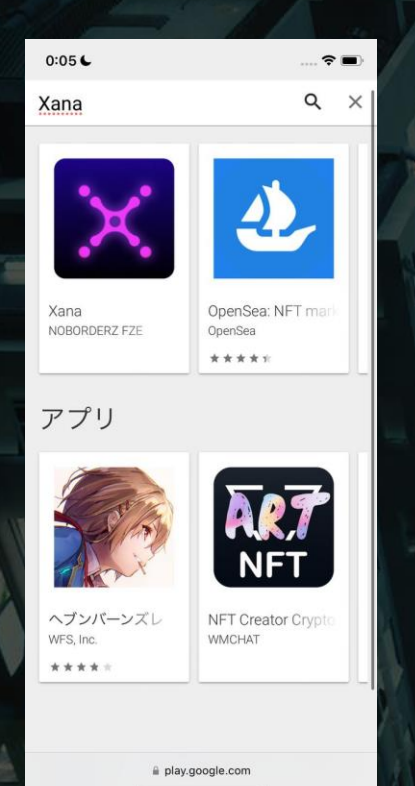

 $\equiv$ Google Play  $\alpha$ **XANA** NORORDERZ EZE Entertainment  $\Box$  Add to Wishlist XANA is a NFT metaverse (virtual space) utilizing nextgeneration VR technology that allows users to interact, create, and conduct business in a virtual reality created by NFT as an avatar.  $\odot$ 

play.google.com

 $0:30$ 

**VOLIA!** 

 $\mathcal{R} =$ 

TOPに表示される「XANA」 アプリをダウンロードする

 $0:31$  $\hat{\mathbf{z}}$ a play.google.com Google Play  $\equiv$  $\times$ Xana NOBORDERZ FZE **Install** 

- 801

「インストール」をクリックし完了 するとアプリが立ち上がります

ストアで「XANA」と検索する [https://play.google.com/store/a](https://play.google.com/store/apps/details?id=com.nbi.xana) [pps/details?id=com.nbi.xana](https://play.google.com/store/apps/details?id=com.nbi.xana)

# **アカウントを新規登録する方法**

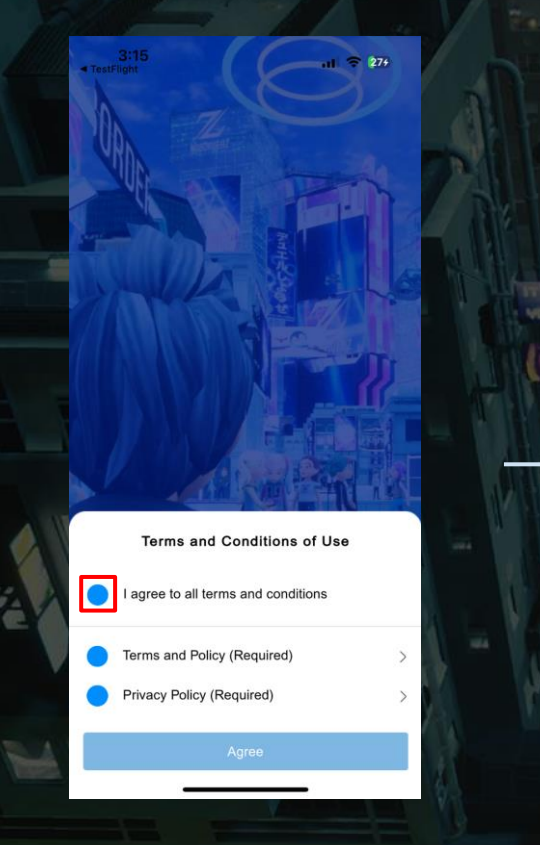

 $\sqrt{2}$ 

 $3:15$ <br>TestFlight  $|| \hat{=} \hat{=} \hat{=}$ Welcome I already have an account I want to sign up nov Continue as Guest

**YOUR** 

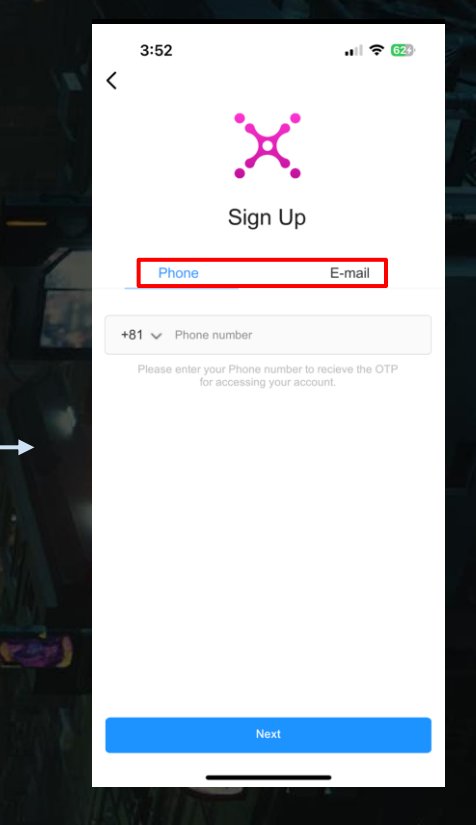

FBOL

1.全ての規約にチェックする 2.新規登録を選択する 3.携帯番号 または メールアドレス を入力し"次へ"をクリックすると認 証コードが送信されます

# **アカウントを新規登録する方法**

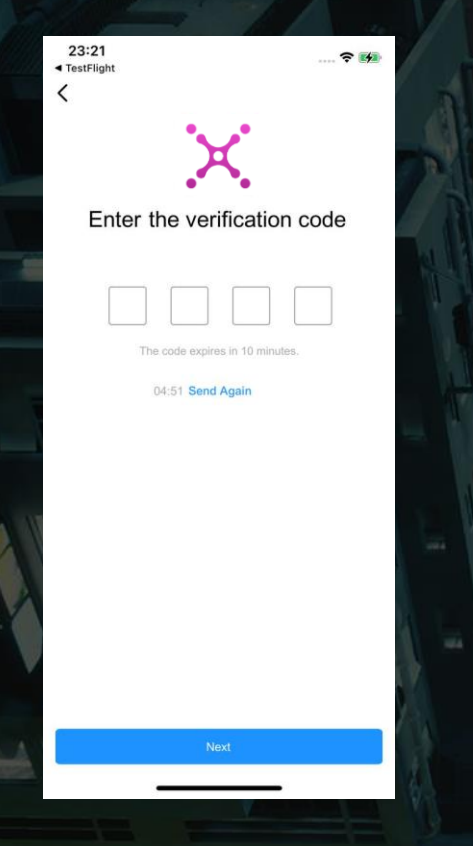

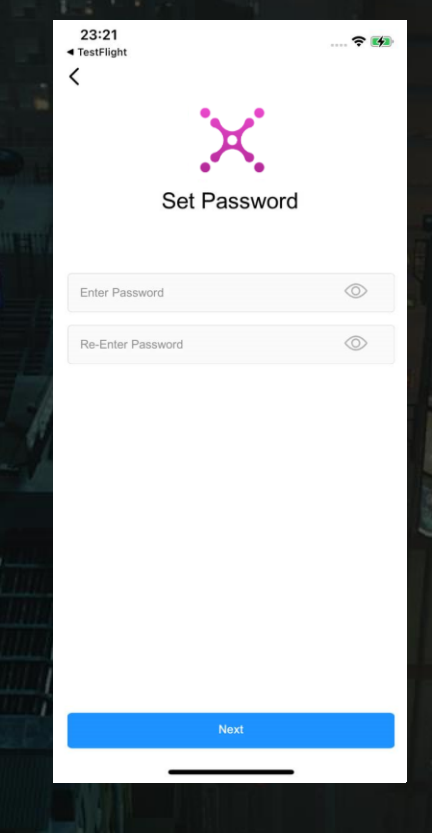

**STEALS** 

**YOUR** 

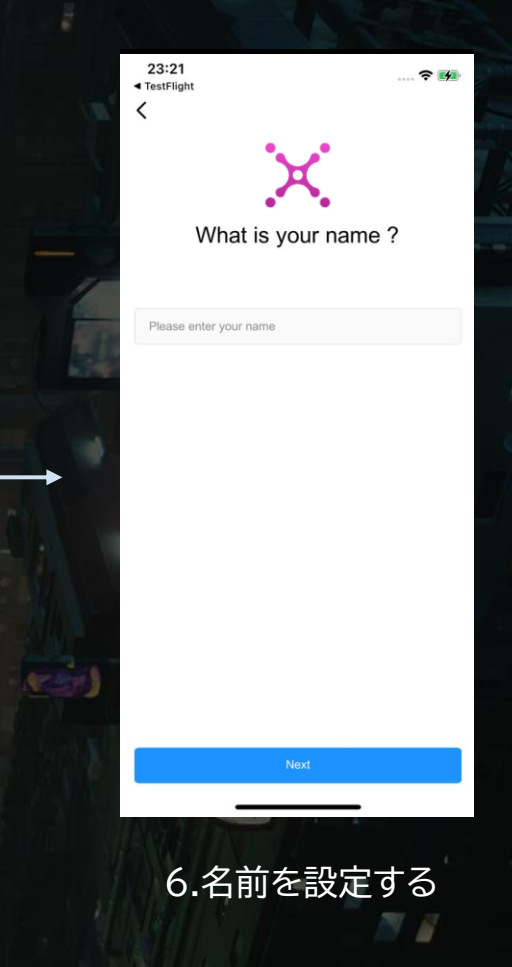

FBOL

4.届いた認証コードを入力する 5.パスワードを設定する

 $\sqrt{2}$ 

※必ず忘れないように控えを取る

# **アカウントを新規登録する方法**

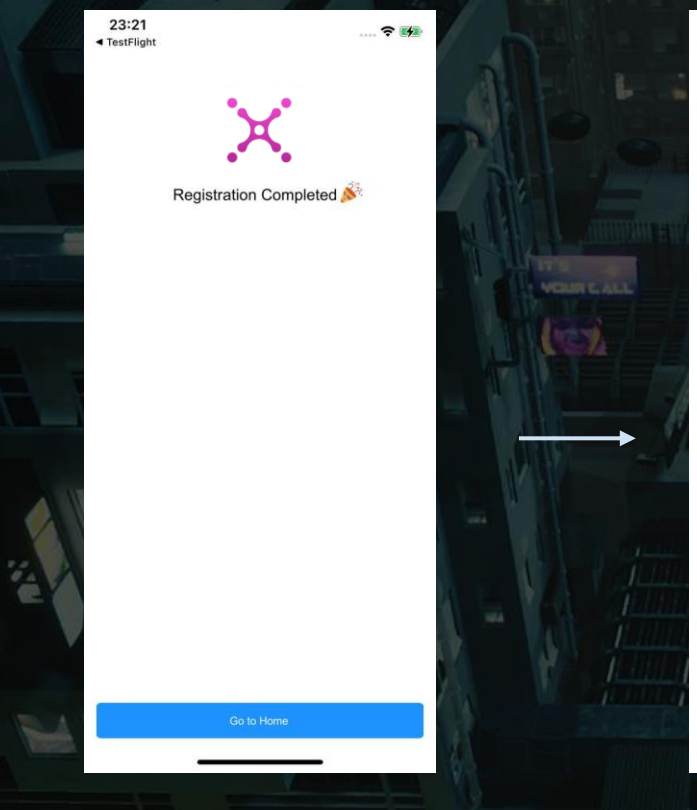

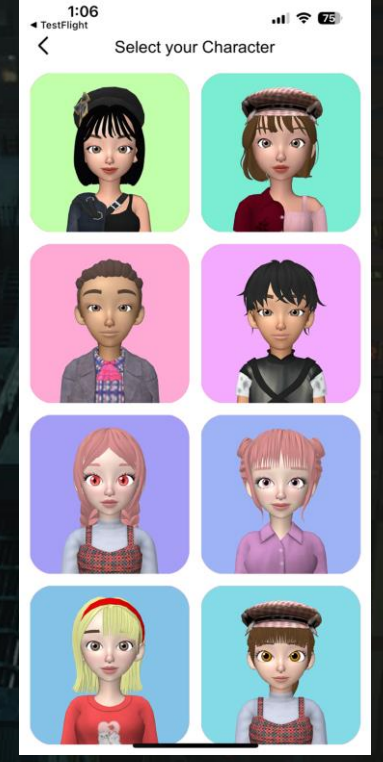

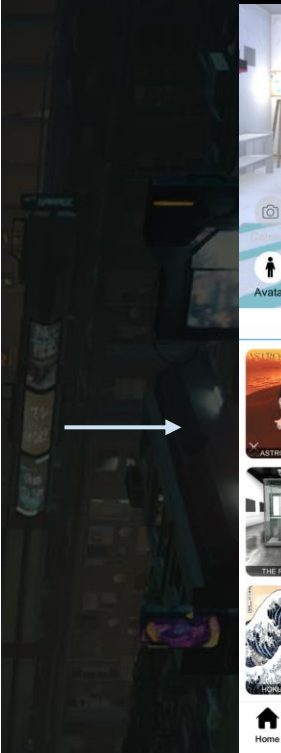

**YOUR** 

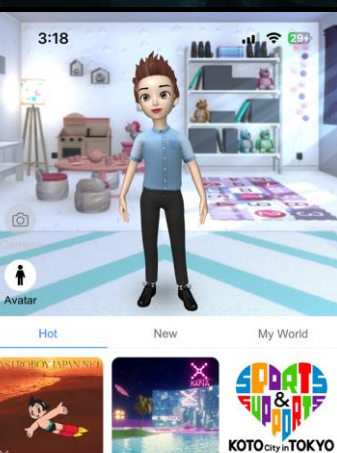

s

 $=$  800

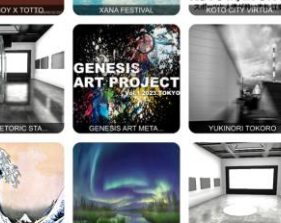

 $\sqrt{2}$ 

7.ホームを選択する 8.好きなキャラクターを選択する 9.登録完了

Ë

Fyent

▤

4

World

### **パスワードを忘れた場合**

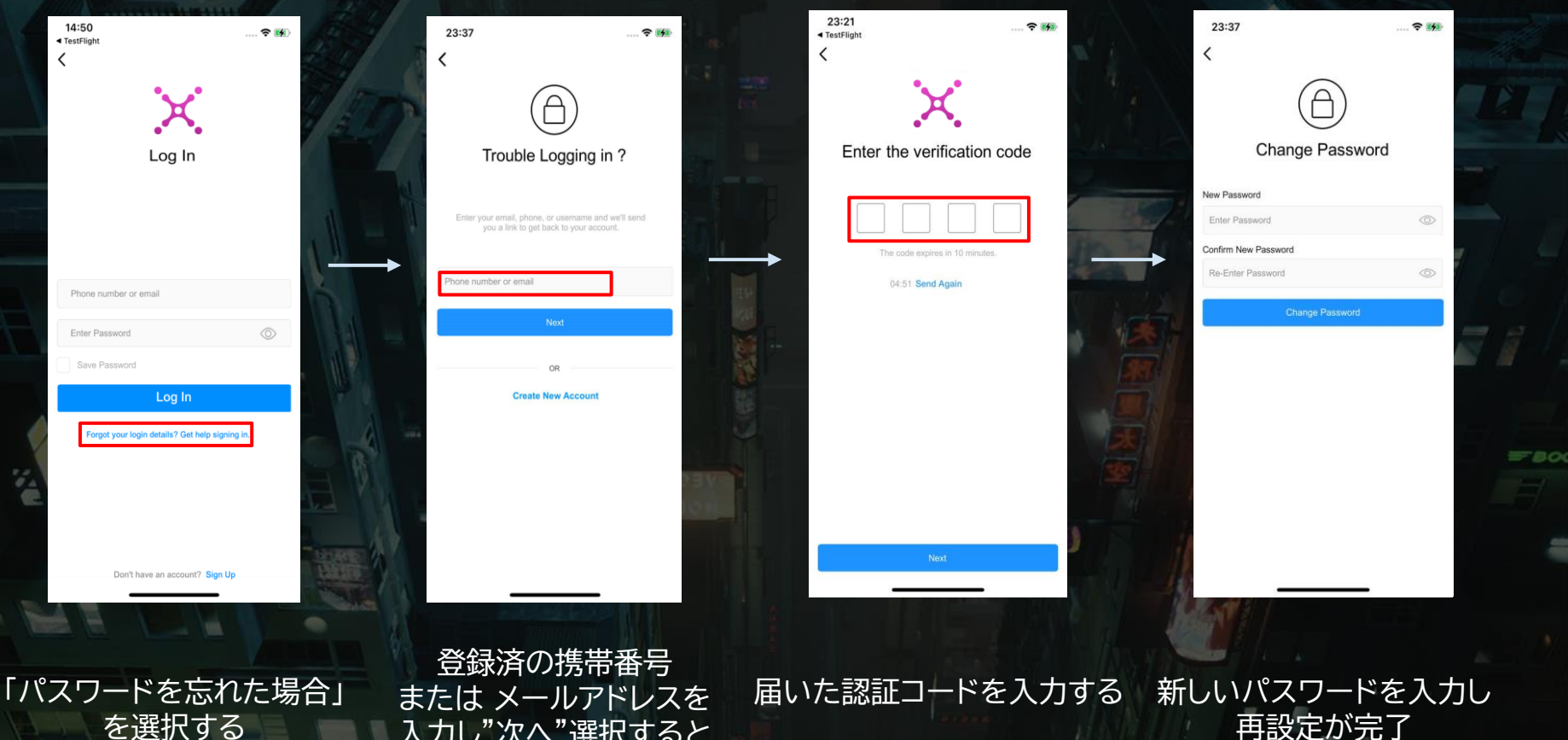

**YOUR** 

入力し"次へ"選択すると 認証コードが送信されます

# **プロフィールの設定方法**

※ 作成したアカウントにログインした状態でないと、プロフィールは設定できません

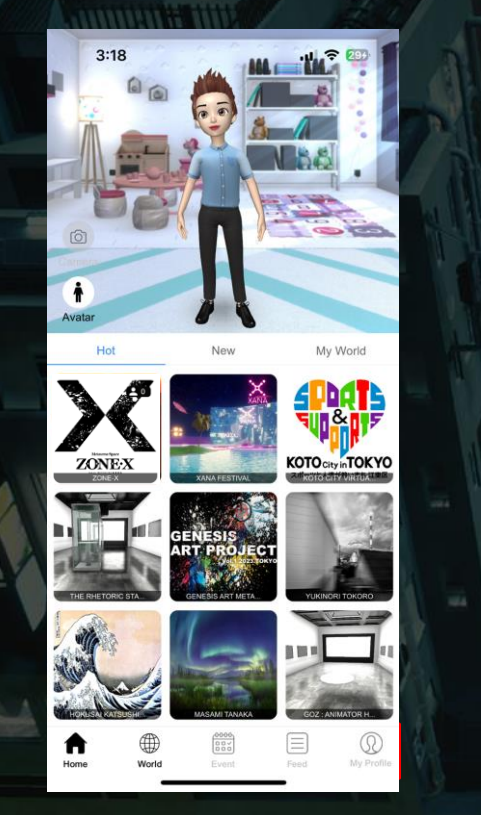

**STO** 

 $\approx 50$ 23:57 **XANA**  $\boxplus$  $\Omega$  $\Omega$  $\Omega$ Posts Followers Following **XANA** You have no bio yet. **Edit Profile** Photo Movie **Get Creative!** Be the first to post. Choose a pose that suits you and upload your first post! ▤ റ ⋒ ▽  $^{+}$ My Profile Feed

**YOUR** 

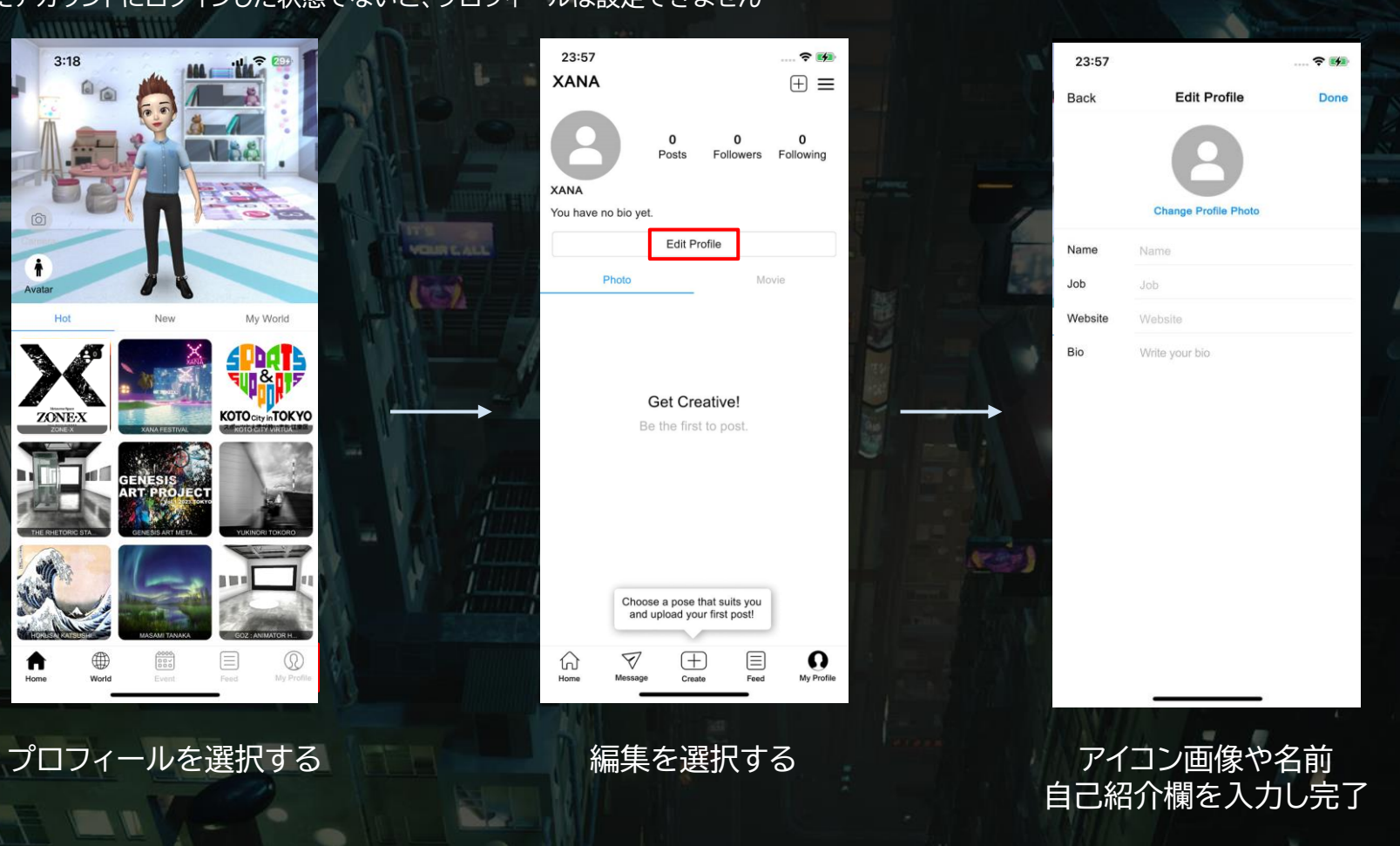

冒

 $=$  800

# **アバターのカスタマイズ方法**

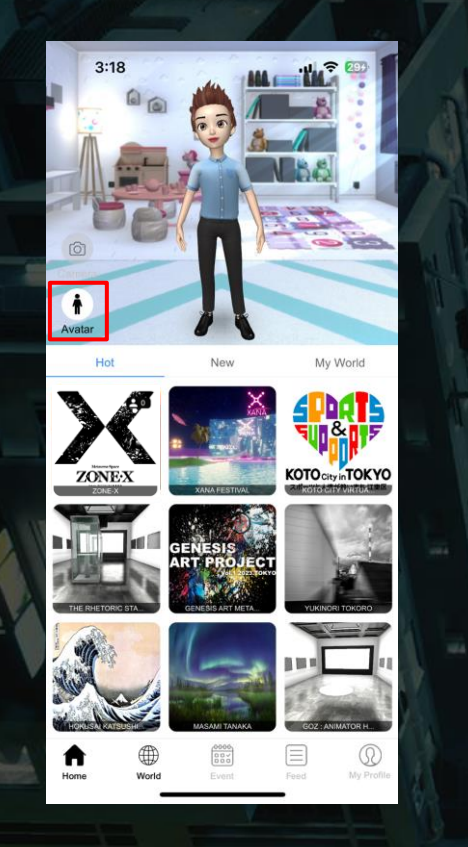

 $4:28$  $117800$  $\langle$ Wearable Avatar Preset Hair Face Eye Brow save Eye Lashes  $\overline{\mathbb{D}}$ Eves  $\overline{C}$ Nose **CA** G O  $\bigcap$  $\bigcirc$  $\blacksquare$ n  $\left\{ \right.$ **Property**  $\bigcap$ 

90周

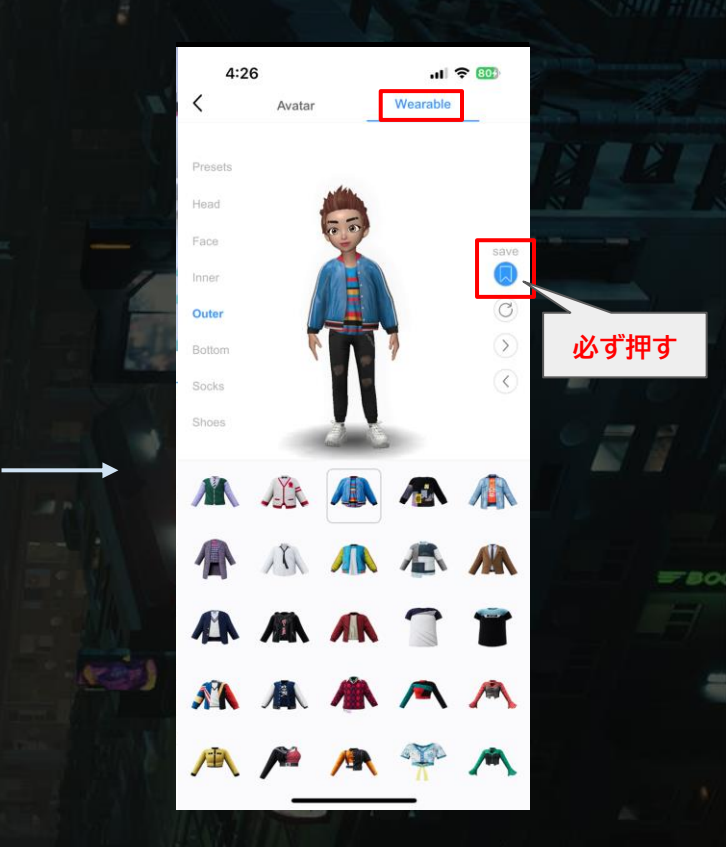

アウターやボトム等も自由に選択可能 最後必ず「保存」を選択する し忘れると保存されません

「着せ替え」を選択する 髪の毛や眉毛や肌色など顔周りの パーツを自分好みに選択する

# **ワールドへの入場方法**

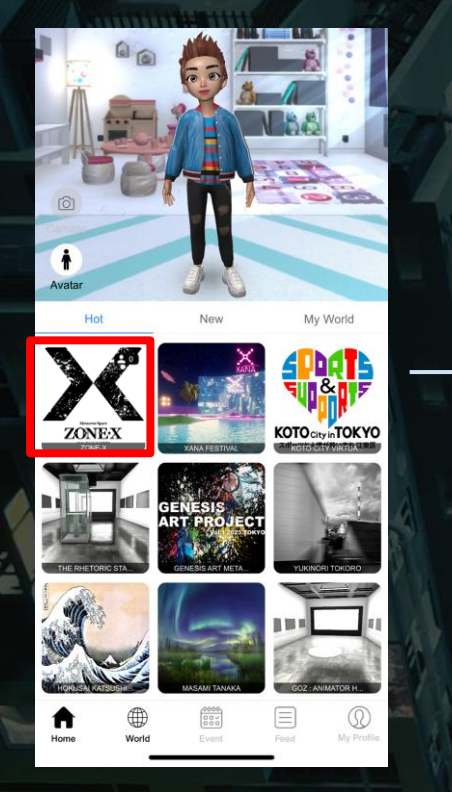

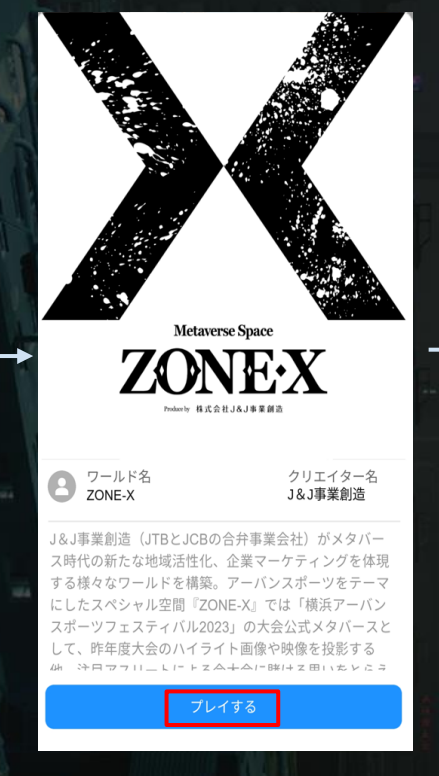

「ZONE-X」を選択する 「プレイする」を選択する

使い方がわからない場合は画面右上部にある 「?」を選択しボタン操作を覚えましょう

マイクをオンにすると他ユーザーと会話できます ※周りの騒音が大きい状態でオンにすると、他ユーザーに迷惑になるため 状況をみてオフにしましょう

**YOUR!** 

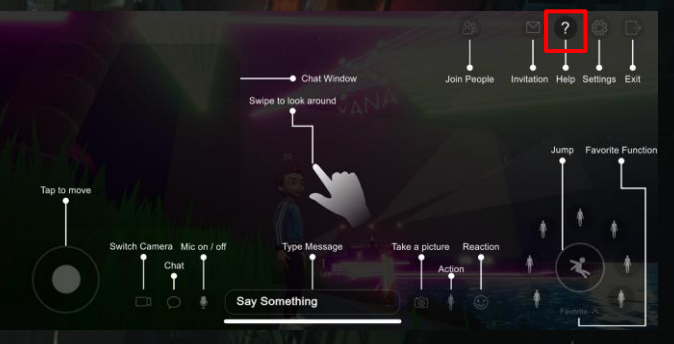

# **操作方のトラブルシューティング 対応窓口**

**VEILE** 

株式会社J&J事業創造 ZONE-X担当 TEL:03-3500-1691 営業時間/平日 10:00~17:45 土日祝休業 ※通信環境やデバイス環境による不具合、 トラブルには対応できません。